# Dell SE2222H/SE2222HV

User's Guide

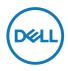

Monitor Model: SE2222H/SE2222HV Regulatory Model: SE2222Ht/SE2222Hf/SE2222HVf

## Notes, Cautions and Warnings

- NOTE: A NOTE indicates important information that helps you make better use of your computer.
- $\triangle$  CAUTION: A CAUTION indicates potential damage to hardware or loss of data if instructions are not followed.
- A WARNING: A WARNING indicates a potential for property damage, personal injury, or death.

**Copyright © 2021 Dell Inc. or its subsidiaries. All rights reserved.** Dell, EMC, and other are trademarks of Dell Inc. or its subsidiaries. Other trademarks may be trademarks of their respective owners.

2021 - 08

# Contents

| Safety instructions                  | 5  |
|--------------------------------------|----|
| About your monitor                   | 6  |
| Package contents                     | 6  |
| Product features                     | 8  |
| Identifying features and controls    | 9  |
| Monitor specifications               | 12 |
| Pin assignments                      | 17 |
| Plug and play capability             | 19 |
| LCD monitor quality and pixel policy | 19 |
| Ergonomics                           | 20 |
| Handling and moving your display     | 22 |
| Maintenance guidelines               | 23 |
| Setting up the monitor               | 24 |
| Connecting the stand                 | 24 |
| Connecting your monitor              | 28 |
| Organizing cables                    | 29 |
| Removing the monitor stand           | 29 |
| Wall Mounting (Optional)             | 32 |

| Operating your monitor33                         |
|--------------------------------------------------|
| Turning on the monitor                           |
| Using the front panel controls                   |
|                                                  |
| Using the OSD lock function35                    |
| Using the On-Screen Display (OSD) menu           |
| Setting up display resolution on your monitor61  |
| Using tilt                                       |
| Troubleshooting64                                |
| Self-test                                        |
| Built-in diagnostics                             |
| Common problems 67                               |
| Product-specific problems69                      |
| Appendix70                                       |
| FCC Notices (U.S. Only) and Other Regulatory     |
| Information                                      |
| Contact Dell                                     |
| EU product database for energy label and product |
| information sheet70                              |

## Safety instructions

Use the following safety guidelines to protect your monitor from potential damage and to ensure your personal safety. Unless otherwise noted, each procedure included in this document assumes that you have read the safety information that shipped with your monitor.

Before using the monitor, read the safety information that is shipped with your monitor and also printed on the product. Keep the documentation at a secure location for future reference.

#### △ CAUTION: Use of controls, adjustments, or procedures other than those specified in this documentation may result in exposure to shock, electrical hazards, and/or mechanical hazards.

- Place the monitor on a solid surface and handle it carefully. The screen is fragile and can be damaged if dropped or hit sharply.
- Always be sure that your monitor is electrically rated to operate with the AC power available in your location.
- Keep the monitor in room temperature. Excessive cold or hot conditions can have an adverse effect on the liquid crystal of the display.
- Connect the power cable from the monitor to a wall outlet that is near and accessible. See Connecting your monitor.
- Do not place and use the monitor on a wet surface or near water.
- Do not subject the monitor to severe vibration or high impact conditions. For example, do not place the monitor inside a car trunk.
- Unplug the monitor when it is going to be left unused for an extended period of time.
- To avoid electric shock, do not attempt to remove any cover or touch the inside of the monitor.

#### Package contents

Your monitor ships with the components indicated in the table. If any component is missing, contact Dell. For more information, see **Contact Dell**.

NOTE: Some items may be optional and may not ship with your monitor. Some features may not be available in certain countries.

NOTE: To set up with any other stand, see the documentation that shipped with the stand.

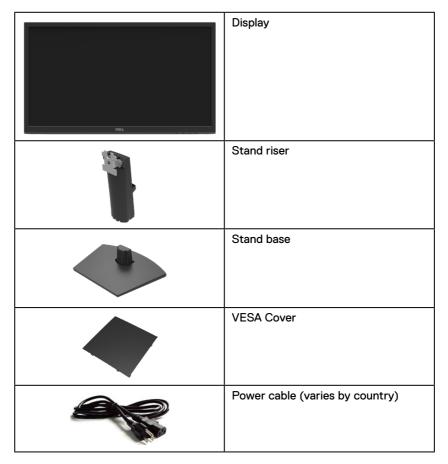

| VGA cable (SE2222HV only)                                                        |
|----------------------------------------------------------------------------------|
| HDMI cable (SE2222H only)                                                        |
| <ul> <li>Quick Start Guide</li> <li>Safety and Regulatory Information</li> </ul> |

#### **Product features**

The Dell SE2222H/SE2222HV monitor has an active matrix, Thin-Film Transistor (TFT), Liquid Crystal Display (LCD), anti-static, and LED backlight. The monitor features include:

- 54.48 cm (21.45 in.) diagonal viewable area display (measured diagonally). 1920 x 1080 resolution, with full-screen support for lower resolutions.
- Wide viewing angles of 178 degrees in vertical and horizontal directions.
- SE2222H: HDMI connectivity makes it simple and easy to connect with legacy and new systems.
- Plug and play capable if supported by your computer.
- On-Screen Display (OSD) adjustments for ease of setup and screen optimization.
- ≤ 0.3 W in Standby Mode.
- · Optimize eye comfort with a flicker-free screen.
- The monitor adopts flicker-free TÜV-certified, which clears the eye visible flicker, brings comfort viewing experience and preventing users suffer from eye strain and fatigue.
- Security-lock slot.
- Arsenic-free glass and mercury-free panel.
- BFR/PVC-Reduced (the circuit boards inside your monitor are made using BFR/PVCfree laminates).
- RoHS Compliant.

WARNING: The possible long-term effects of blue light emission from the monitor may cause damage to the eyes, including eye fatigue, digital eye strain, and so on. ComfortView feature is designed to reduce the amount of blue light emitted from the monitor to optimize eye comfort.

### Identifying features and controls

#### Front view

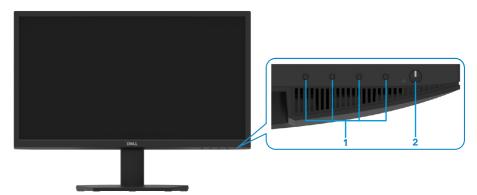

| Label | Description                                 | Use                                                                                                    |
|-------|---------------------------------------------|----------------------------------------------------------------------------------------------------|
| 1     | Function buttons                            | To access the on-screen display (OSD)<br>menu and change the settings if required.<br>For more information, see Using the<br>front panel controls.                                                 |
| 2     | Power On/Off button<br>(with LED indicator) | To turn the monitor On or Off.<br>Solid white light indicates that the<br>monitor is turned on and functioning<br>normally. Blinking white light indicates<br>that the monitor is in Standby Mode. |

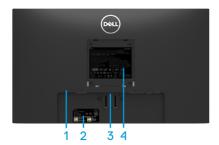

Without monitor stand

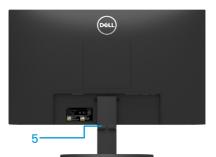

With monitor stand

| Label | Description                                                        | Use                                                                                                    |
|-------|--------------------------------------------------------------------|----------------------------------------------------------------------------------------------------|
| 1     | Security-lock slot                                                 | To secure the monitor using a security lock (purchased separately).                                                                                                    |
| 2     | Regulatory label, barcode, serial<br>number, and Service Tag label | List of regulatory approvals. See this<br>label if you need to contact Dell for<br>technical support. The Service Tag is<br>a unique alphanumeric identifier that<br>enables Dell service technicians to<br>identify the hardware components in<br>your computer and access warranty<br>information. |
| 3     | Stand release button                                               | Release stand from monitor.                                                                                                    |
| 4     | Regulatory information                                             | List of regulatory approvals.                                                                                                    |
| 5     | Cable-management slot                                              | To organize the cables.                                                                                                    |

Side view

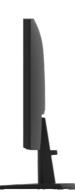

#### Bottom view, without monitor stand

#### SE2222H

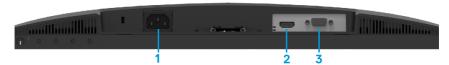

| Label                                                                                                    | Description | Use                                                           |
|----------------------------------------------------------------------------------------------------|-------------|---------------------------------------------------------------|
| 1 Power port To con                                                                                           |             | To connect the monitor power cable.                           |
| 2                                                                                                    | HDMI port   | For connecting the monitor to your computer using HDMI cable. |
| 3         VGA port         For connecting the monitor to your compute           VGA cable.         VGA cable. |             | For connecting the monitor to your computer using VGA cable.  |

SE2222HV

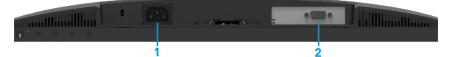

| Label | Description | Use                                                          |
|-------|-------------|--------------------------------------------------------------|
| 1     | Power port  | To connect the monitor power cable.                          |
| 2     | VGA port    | For connecting the monitor to your computer using VGA cable. |

## Monitor specifications

| Description                                    | Values                                                                                        |  |
|------------------------------------------------|-----------------------------------------------------------------------------------------------|--|
| Screen type                                    | Active matrix-TFT LCD                                                                         |  |
| Panel type                                     | Vertical Alignment (VA)                                                                       |  |
| Viewable area                                  |                                                                                               |  |
| Diagonal                                       | 544.83 mm (21.45in.)                                                                          |  |
| Active area:<br>Horizontal<br>Vertical<br>Area | 478.66 mm ( 18.84 in.)<br>260.28 mm ( 10.25 in.)<br>1245.86 cm² (193.11 in.²)                 |  |
| Pixel pitch                                    | 0.249x0.241mm                                                                                 |  |
| Pixel per inch (PPI)                           | 103                                                                                           |  |
| Viewing angle:<br>Horizontal<br>Vertical       | 178º (typical)<br>178º (typical)                                                              |  |
| Brightness                                     | 250 cd/m² (typical)                                                                           |  |
| Contrast ratio                                 | 3,000 to 1 (typical)                                                                          |  |
| Faceplate coating                              | Anti-glare with 3H hardness                                                                   |  |
| Backlight                                      | LED edgelight system                                                                          |  |
| Response time (Gray to Gray)                   | Normal mode 12 ms<br>Fast mode 8 ms                                                           |  |
| Color depth                                    | 16.7 million colors                                                                           |  |
| Color gamut                                    | CIE 1931 (72%)                                                                                |  |
| Dell display manager<br>compatibility          | Yes                                                                                           |  |
| Connectivity                                   | SE2222H: one VGA port and one HDMI 1.4 (HDCP 1.4)<br>port.<br>SE2222HV: one VGA port.         |  |
| Bezel width (edge of monitor to active area)   | - Top: 12.8 mm (0.50 in.)<br>- Left/Right: 12.8 mm (0.50 in.)<br>- Bottom: 16.92mm (0.67 in.) |  |
| Security                                       | Security-lock slot for cable lock (optional purchase)                                         |  |
| Tilt angle                                     | -5° to 21°                                                                                    |  |

## **Resolution specifications**

| Description               | Values                       |  |
|---------------------------|------------------------------|--|
| Horizontal scan range     | 30 kHz to 83 kHz (automatic) |  |
| Vertical scan range       | 48Hz to 75Hz (automatic)     |  |
| Maximum preset resolution | 1920 × 1080 at 60 Hz         |  |

## Preset display modes

| Display mode | Horizontal<br>frequency | Vertical<br>frequency | Pixel clock<br>(MHz) | Sync polarity<br>(Horizontal/ |
|--------------|-------------------------|-----------------------|----------------------|-------------------------------|
|              | (kHz)                   | (Hz)                  |                      | Vertical)                     |
| 720 x 400    | 31.5                    | 70.1                  | 28.3                 | -/+                           |
| 640 x 480    | 31.5                    | 60.0                  | 25.2                 | -/-                           |
| 640 x 480    | 37.5                    | 75.0                  | 31.5                 | -/-                           |
| 800 × 600    | 37.9                    | 60.3                  | 40.0                 | +/+                           |
| 800 × 600    | 46.9                    | 75.0                  | 49.5                 | +/+                           |
| 1024 x 768   | 48.4                    | 60.0                  | 65.0                 | -/-                           |
| 1024 x 768   | 60.0                    | 75.0                  | 78.8                 | +/+                           |
| 1152 x 864   | 67.5                    | 75.0                  | 108.0                | +/+                           |
| 1280 ×1024   | 64.0                    | 60.0                  | 108.0                | +/+                           |
| 1280 ×1024   | 80.0                    | 75.0                  | 135.0                | +/+                           |
| 1600 × 900   | 60.0                    | 60.0                  | 108.0                | +/+                           |
| 1920 ×1080   | 67.5                    | 60.0                  | 148.5                | +/+                           |

#### **Electrical specifications**

| Description                            | SE2222H                                                                                                    | SE2222HV                                                                                                    |  |
|----------------------------------------|----------------------------------------------------------------------------------------------------|----------------------------------------------------------------------------------------------------|--|
| Video input signals                    | <ul> <li>Analog RGB: 0.7 V ± 5 %,<br/>75 Ω input impedance</li> <li>HDMI 1.4 (HDCP 1.4), 600<br/>mV for each differential line,<br/>100 Ω input impedance per<br/>differential pair</li> </ul>           | <ul> <li>Analog RGB: 0.7 V ± 5 %,<br/>75 Ω input impedance</li> </ul>                                                                                                    |  |
| Synchronization<br>input signals       | Separate horizontal and vertical synchronizations, polarity-free TTL level, SOG (Composite SYNC on green)                                                                                                |                                                                                                    |  |
| AC input voltage/<br>frequency/current | 100 VAC to 240 VAC/50 Hz or 60 Hz ± 3 Hz/1.5 A (maximum)                                                                                                    |                                                                                                    |  |
| Inrush current                         | 30 A (120 V AC Input)<br>60 A (240 V AC Input)                                                                                                    |                                                                                                    |  |
| Power Consumption                      | 0.3 W (Off Mode) <sup>1</sup><br>0.3 W (Standby Mode) <sup>1</sup><br>14.1 W (On Mode) <sup>1</sup><br>22 W (Max) <sup>2</sup><br>14.2 W (P <sub>on</sub> ) <sup>3</sup><br>45.25 kWh (TEC) <sup>3</sup> | 0.3 W (Off Mode) <sup>1</sup><br>0.3 W (Standby Mode) <sup>1</sup><br>14.1 W (On Mode) <sup>1</sup><br>20 W (Max) <sup>2</sup><br>14.2 W (P <sub>on</sub> ) <sup>3</sup><br>45.25 kWh (TEC) <sup>3</sup> |  |

<sup>1</sup> As defined in EU 2019/2021 and EU 2019/2013.

<sup>2</sup> Max brightness and contrast setting.

<sup>3</sup> P<sub>on</sub>: Power consumption of On Mode measured with reference to Energy Star test method. TEC: Total energy consumption in kWh measured with reference to Energy Star test method.

This document is informational only and reflects laboratory performance. Your product may perform differently, depending on the software, components, and peripherals you ordered, and shall have no obligation to update such information. Accordingly, the customer should not rely upon this information in making decisions about electrical tolerances or otherwise. No warranty as to accuracy or completeness is expressed or implied.

## Physical characteristics

| Description                       | Values                |
|-----------------------------------|-----------------------|
| Signal cable type:                |                       |
| Analog                            | D-Sub (VGA), 15 pins; |
| Digital                           | HDMI, 19 pins         |
| Dimensions (with stand):          |                       |
| Height                            | 384.08mm (15.12 in.)  |
| Width                             | 504.26mm (19.85 in.)  |
| Depth                             | 178.81mm (7.04 in.)   |
| Dimensions (without stand):       |                       |
| Height                            | 295.38mm (11.63 in.)  |
| Width                             | 504.26mm (19.85 in.)  |
| Depth                             | 49.21mm (1.94 in.)    |
| Stand dimensions:                 |                       |
| Height                            | 173.93mm (6.85 in.)   |
| Width                             | 240.42mm (9.47 in.)   |
| Depth                             | 178.81mm (7.04 in.)   |
| Weight:                           |                       |
| With packaging                    | 4.40 kg (9.70 lb)     |
| With stand assembly and cables    | 2.89 kg (6.37 lb)     |
| Without stand assembly and cables | 2.34 kg (5.15 lb)     |
| (For wall mount or VESA mount     |                       |
| considerations - no cables)       |                       |
| Weight of stand assembly          | 0.33 kg (0.73 lb)     |

#### **Environmental characteristics**

| Description                           | SE2222H                                                                                  | SE2222HV                                           |  |  |  |  |
|---------------------------------------|------------------------------------------------------------------------------------------|----------------------------------------------------|--|--|--|--|
| Temperature:                          | Temperature:                                                                             |                                                    |  |  |  |  |
| Operating                             | 0°C to 40°C (32°F to 104°F)                                                              |                                                    |  |  |  |  |
| Non-operating:<br>Storage<br>Shipping | <ul> <li>-20°C to 60°C (-4°F to 140°F)</li> <li>-20°C to 60°C (-4°F to 140°F)</li> </ul> |                                                    |  |  |  |  |
| Humidity:                             | Humidity:                                                                                |                                                    |  |  |  |  |
| Operating                             | 10% to 80% (non-condensing)                                                              |                                                    |  |  |  |  |
| Non-operating:<br>Storage<br>Shipping | <ul> <li>5% to 90% (non-condensing)</li> <li>5% to 90% (non-condensing)</li> </ul>       |                                                    |  |  |  |  |
| Altitude:                             |                                                                                          |                                                    |  |  |  |  |
| Operating (maximum)                   | 5,000 m (16,400 ft)                                                                      |                                                    |  |  |  |  |
| Non-operating (maximum)               | 12,192 m (40,000 ft)                                                                     |                                                    |  |  |  |  |
| Thermal dissipation                   | 75.06 BTU/hour (maximum)<br>48.1 BTU/hour (typical)                                      | 68.2 BTU/hour (maximum)<br>48.1 BTU/hour (typical) |  |  |  |  |

## **Pin assignments**

D-Sub 15-pin connector

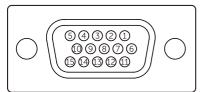

| Pin Number | Signal Assignment |
|------------|-------------------|
| 1          | Video-Red         |
| 2          | Video-Green       |
| 3          | Video-Blue        |
| 4          | GND               |
| 5          | Self-test         |
| 6          | GND-R             |
| 7          | GND-G             |
| 8          | GND-B             |
| 9          | DDC +5 V          |
| 10         | GND-sync          |
| 11         | GND               |
| 12         | DDC data          |
| 13         | H-sync            |
| 14         | V-sync            |
| 15         | DDC clock         |

## **Pin assignments**

#### HDMI 19-pin connector

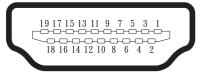

| Pin Number | Signal Assignment         |  |
|------------|---------------------------|--|
| 1          | TMDS DATA 2+              |  |
| 2          | TMDS DATA 2 SHIELD        |  |
| 3          | TMDS DATA 2-              |  |
| 4          | TMDS DATA 1+              |  |
| 5          | TMDS DATA 1 SHIELD        |  |
| 6          | TMDS DATA 1-              |  |
| 7          | TMDS DATA 0+              |  |
| 8          | TMDS DATA 0 SHIELD        |  |
| 9          | TMDS DATA 0-              |  |
| 10         | TMDS CLOCK+               |  |
| 11         | TMDS CLOCK SHIELD         |  |
| 12         | TMDS CLOCK-               |  |
| 13         | CEC                       |  |
| 14         | Reserved (N.C. on device) |  |
| 15         | DDC CLOCK (SCL)           |  |
| 16         | DDC DATA (SDA)            |  |
| 17         | DDC/CEC Ground            |  |
| 18         | +5 V POWER                |  |
| 19         | HOT PLUG DETECT           |  |

## Plug and play capability

You can install the monitor in any Plug and Play-compatible system. The monitor automatically provides the computer with its Extended Display Identification Data (EDID) using Display Data Channel (DDC) protocols so the computer can configure itself and optimize the monitor settings. Most monitor installations are automatic, you can select different settings as required. For more information about changing the monitor settings, see Operating your monitor.

### LCD monitor quality and pixel policy

During the LCD Monitor manufacturing process, it is normal for one or more pixels to become fixed in an unchanging state, which are hard to see and do not affect the display quality or usability. For more information about Dell Monitor Quality and Pixel Policy, see Dell Support site at www.dell.com/pixelguidelines.

## Ergonomics

## $\triangle$ CAUTION: Improper or prolonged usage of keyboard may result in injury. $\triangle$ CAUTION: Viewing the monitor screen for extended periods of time may result in eye strain.

For comfort and efficiency, observe the following guidelines when setting up and using your computer workstation:

- Position your computer so that the monitor and keyboard are directly in front of you as you work. Special shelves are commercially available to help you correctly position your keyboard.
- To reduce the risk of eye strain and neck/arm/back/shoulder pain from using the monitor for long periods of time, we suggest you to:
  - 1. Set the distance of the screen between 20 to 28 in. (50 70 cm) from your eyes.
  - 2. Blink frequently to moisten your eyes or wet your eyes with water after prolonged usage of the monitor.
  - 3. Take regular and frequent breaks for 20 minutes every two hours.
  - **4.** Look away from your monitor and gaze at a distant object at 20 feet away for at least 20 seconds during the breaks.
  - **5.** Perform stretches to relieve tension in the neck, arm, back, and shoulders during the breaks.
- Make sure that the monitor screen is at eye level or slightly lower when you are sitting in front of the monitor.
- · Adjust the tilt of the monitor, its contrast, and brightness settings.
- Adjust the ambient lighting around you (such as overhead lights, desk lamps, and the curtains or blinds on nearby windows) to minimize reflections and glare on the monitor screen.
- · Use a chair that provides good lower-back support.
- Keep your forearms horizontal with your wrists in a neutral, comfortable position while using the keyboard or mouse.
- Always leave space to rest your hands while using the keyboard or mouse.
- Let your upper arms rest naturally on both sides.
- Ensure that your feet are resting flat on the floor.

- When sitting, make sure that the weight of your legs is on your feet and not on the front portion of your seat. Adjust your chair's height or use a footrest if necessary to maintain a proper posture.
- Vary your work activities. Try to organize your work so that you do not have to sit and work for extended periods of time. Try to stand or get up and walk around at regular intervals.
- Keep the area under your desk clear of obstructions and cables or power cords that may interfere with comfortable seating or present a potential trip hazard

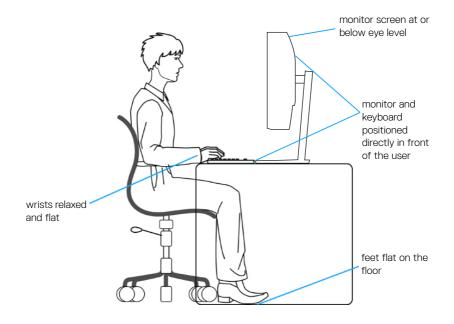

## Handling and moving your display

To ensure the monitor is handled safely when lifting or moving it, follow the guidelines mentioned below:

- Before moving or lifting the monitor, turn off your computer and the monitor.
- Disconnect all cables from the monitor.
- Place the monitor in the original box with the original packing materials.
- Hold the bottom edge and the side of the monitor firmly without applying excessive pressure when lifting or moving the monitor.

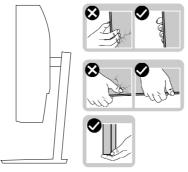

• When lifting or moving the monitor, ensure the screen is facing away from you and do not press on the display area to avoid any scratches or damage.

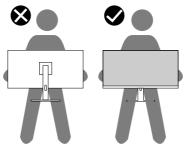

- When transporting the monitor, avoid any sudden shock or vibration to it.
- When lifting or moving the monitor, do not turn the monitor upside down while holding the stand base or stand riser. This may result in accidental damage to the monitor or cause personal injury.

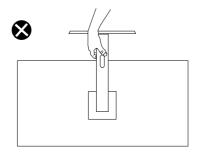

#### Maintenance guidelines

**Cleaning your monitor** 

A WARNING: Before cleaning the monitor, unplug the monitor power cable from the electrical outlet.

# $\bigtriangleup$ CAUTION: Read and follow the Safety instructions before cleaning the monitor.

For best practices, follow these instructions while unpacking, cleaning, or handling your monitor:

- To clean your screen, lightly dampen a soft and clean cloth with water. If possible, use a special screen-cleaning tissue or solution suitable for the anti-static coating. Do not use benzene, thinner, ammonia, abrasive cleaners, or compressed air.
- Use a lightly-dampened cloth to clean the monitor. Avoid using detergent of any kind as some detergents leave a milky film on the monitor.
- If you notice white powder when you unpack your monitor, wipe it off with a cloth.
- Handle your monitor with care as the black-colored monitor may get scratched.
- To help maintain the best image quality on your monitor, use a dynamically changing screen saver and turn off your monitor when not in use.

## Setting up the monitor

### Connecting the stand

# NOTE: The stand is not attached when the monitor is shipped from the factory.

To attach the monitor stand:

1. Connect the stand riser to the stand base, slide the stand riser onto the stand base until it clicks into place.

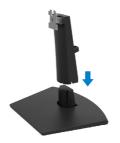

2. Open the monitor protective cover.

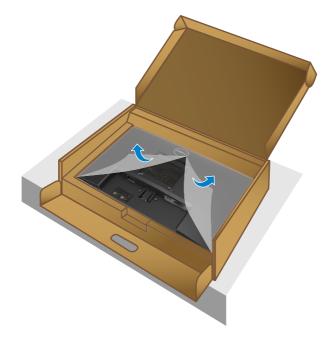

3. Align the stand-riser bracket with the grooves at the back of the monitor.

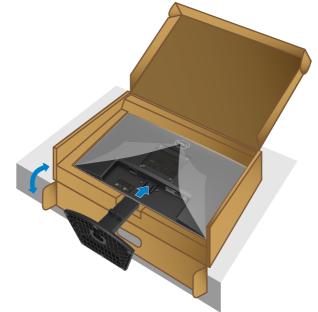

4. Slide the stand assembly until it snaps into place.

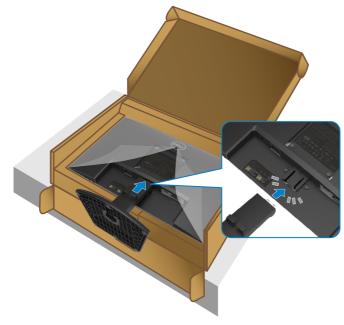

#### 5. Install the VESA cover.

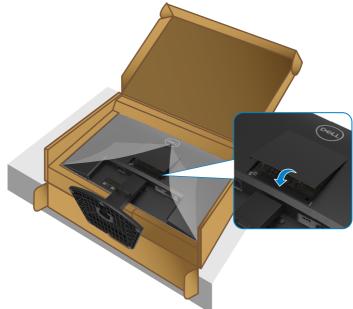

6. Hold the stand riser and lift the monitor carefully, then place it on a flat surface.

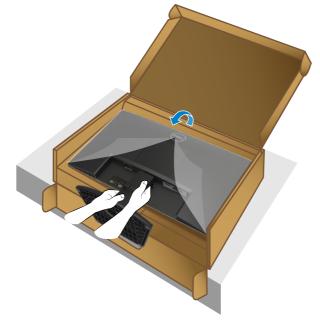

7. Lift the protective cover from the monitor.

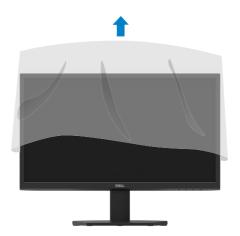

#### Connecting your monitor

A WARNING: Before you begin any of the procedures in this section, follow the Safety instructions.

NOTE: Do not connect all cables to the computer at the same time. It is recommended to route the cables through the cable-management slot before you connect them to the monitor.

To connect your monitor to the computer:

- 1. Turn off your computer and disconnect the power cable.
- 2. Connect VGA or HDMI cable from your monitor to the computer.

#### **Connecting VGA cable**

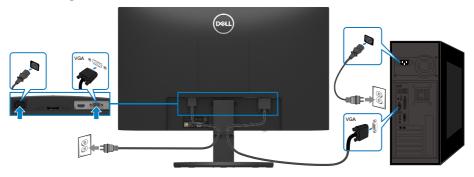

#### **Connecting HDMI cable**

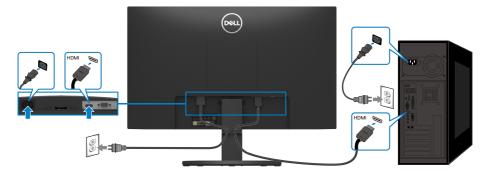

#### **Organizing cables**

Use the cable-management slot to route the cables connected to your monitor.

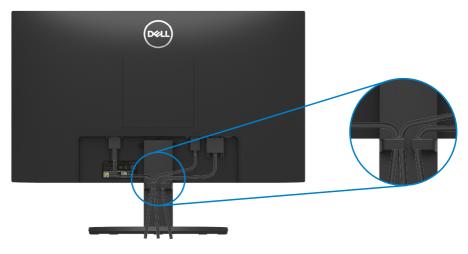

#### Removing the monitor stand

NOTE: To prevent scratches on the screen when removing the stand, ensure that the monitor is placed on a soft and clean surface.

#### To remove the stand:

1. Place the monitor on a soft cloth or cushion along the desk.

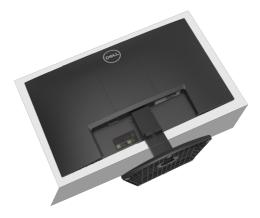

2. Tilt the stand downwards to access to the release button.

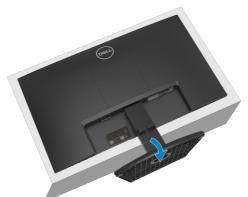

3. Using a long screwdriver to press the release button.

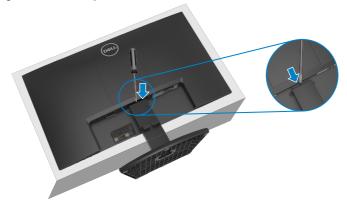

4. While keeping the release button pressed, pull the stand out.

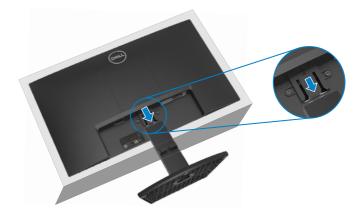

**5.** Press down on the quick release tab latch on the bottom of the base to separate base from stand riser.

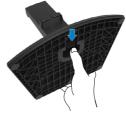

#### To remove the VESA cover:

Press the dimple on the VESA cover to release it from the back of the display.

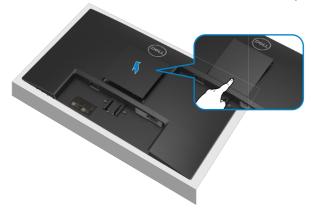

### Wall Mounting (Optional)

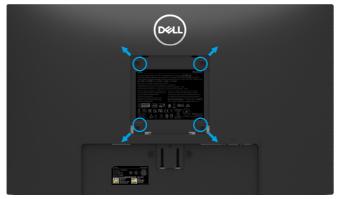

(Screw dimension: M4 x 10 mm).

Refer to the instructions that come with the VESA-compatible wall mounting kit.

- 1. Place the monitor panel on a soft cloth or cushion on a stable flat table.
- 2. Remove the stand. (See Removing the monitor stand)
- 3. Use a Phillips crosshead screwdriver to remove the four screws securing the plastic cover.
- 4. Attach the mounting bracket from the wall mounting kit to the monitor.
- 5. Mount the monitor on the wall. For more information, see the documentation that shipped with the wall mounting kit.

NOTE: For use only with UL or CSA or GS-listed wall mount bracket with minimum weight or load bearing capacity of 9.12 kg.

# Operating your monitor

#### Turning on the monitor

Press the U button to turn on the monitor.

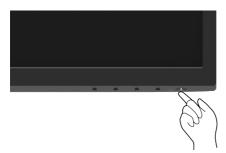

#### Using the front panel controls

Use the control buttons at the bottom edge of the monitor to adjust the image being displayed.

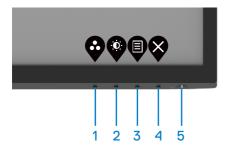

The following table describes the control buttons:

|   | Control buttons                           | Description                                                                                                    |  |  |
|---|-------------------------------------------|----------------------------------------------------------------------------------------------------|--|--|
| 1 | Ø                                         | Use this button to choose from a list of preset modes                                                                                                    |  |  |
|   | Preset mode                               |                                                                                                    |  |  |
| 2 | Ø                                         | For direct access to the Brightness and Contrast menu.                                                                                                    |  |  |
|   | Brightness/Contrast                       |                                                                                                    |  |  |
| 3 |                                           | To launch the On-Screen Display (OSD) menu, or to<br>access the list of items/options of a menu item. For                                                     |  |  |
|   | Menu                                      | more information, see Accessing the OSD menu.                                                                                                    |  |  |
| 4 | $\bigotimes$                              | To exit or return to the OSD main menu.                                                                                                    |  |  |
|   | Exit                                      |                                                                                                    |  |  |
| 5 | •                                         | To turn the monitor On or Off.                                                                                                    |  |  |
|   | Power button<br>(with power-status light) | Solid white light indicates that the monitor is turned on<br>and functioning normally. Blinking white light indicates<br>that the monitor is in Standby Mode. |  |  |

#### Using the OSD lock function

You can lock the front-panel control buttons to prevent access to the OSD menu and/ or power button.

#### Use the Lock menu to lock the button(s).

1. Select one of the following options.

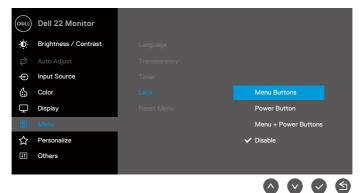

2. The following message appears.

| Dell 22 Monito                                                                                       | r   |    |                  |  |
|----------------------------------------------------------------------------------------------------|-----|----|------------------|--|
| Are you sure you want to lock the Menu Buttons?<br>To unlock the Buttons, refer to the User's Guide. |     |    |                  |  |
|                                                                                                    | Yes | No |                  |  |
|                                                                                                    |     |    | SE2222H/SE2222HV |  |
|                                                                                                    |     |    | 0000             |  |

**3.** Select Yes to lock the buttons. Once locked, pressing any control button will display the lock icon  $\square$ .

Use the front-panel control button to lock the button(s).

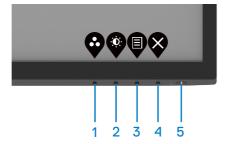

1. Press and hold Button 4 for four seconds, a menu appears on the screen.

| Dell 22 Monitor |           |          |           |   |   |     |  |
|-----------------|-----------|----------|-----------|---|---|-----|--|
| Selec           | t option: |          |           |   |   |     |  |
|                 | д         | പ        | പ         |   | [ |     |  |
|                 |           | <b>ட</b> | <br>□ + ₪ |   |   | ×   |  |
|                 |           |          |           |   |   |     |  |
|                 |           |          |           | 0 | 6 |     |  |
|                 |           |          |           |   |   | - V |  |

2. Select one of the following options:

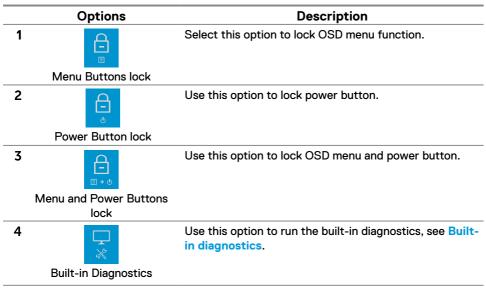

## To unlock the button(s).

Press and hold **Button 4** for four seconds until a menu appears on the screen. The following table describes the options to unlock the front-panel control buttons.

| Dell 22 Monitor |                        | Dell 22 Monitor Dell 22 Monitor                                                       |
|-----------------|------------------------|---------------------------------------------------------------------------------------|
|                 | Select option:         | Select option:                                                                        |
|                 |                        |                                                                                       |
|                 |                        |                                                                                       |
|                 | <b>\$ \$ \$ \$</b>     |                                                                                       |
|                 | Options                | Description                                                                           |
| 1               |                        | Use this option to unlock OSD menu function.                                          |
|                 | Menu Buttons unlock    |                                                                                       |
| 2               | <b>C</b>               | Use this option to unlock power button.                                               |
|                 | Power Button unlock    |                                                                                       |
| 3               | <b>€</b>               | Use this option to unlock OSD menu and power button.                                  |
|                 | Menu and Power Buttons |                                                                                       |
|                 | unlock                 |                                                                                       |
| 4               | *                      | Use this option to run the built-in diagnostics, see <b>Built-</b><br>in diagnostics. |
|                 | Built-in Diagnostics   |                                                                                       |

## **OSD** controls

Use the buttons on the bottom edge of the monitor to adjust the image settings.

|   | Control buttons | Description                                                    |  |  |
|---|-----------------|----------------------------------------------------------------|--|--|
| 1 |                 | Use the Up button to increase values or move up in a menu.     |  |  |
| 2 | Down            | Use the Down button to decrease values or move down in a menu. |  |  |
| 3 | б               | Use the OK button to confirm your selection in a menu.         |  |  |
| 4 | Back            | Use the Back button to go back to the previous menu.           |  |  |

## Using the On-Screen Display (OSD) menu

## Accessing the OSD menu

NOTE: Any changes you make are automatically saved when you move to another menu, exit the OSD menu, or wait for the OSD menu to close automatically.

1. Press the button to display the OSD main menu.

#### Main menu for SE2222H

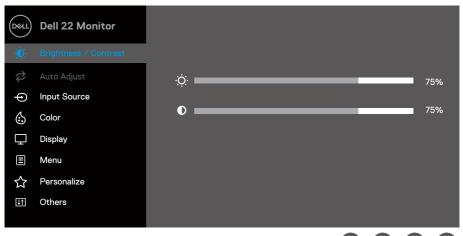

#### Main menu for SE2222HV

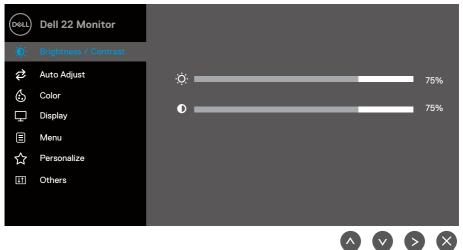

- 2. Press the and buttons to move between the setting options. As you move from one icon to another, the option name is highlighted.
- 3. Press the button once to activate the highlighted option.
- 4. Press and button to select the desired parameter.
- 5. Press and then use the and buttons, according to the indicators on the menu, to make your changes.
- 6. Select the button to return to the main menu.

| lcon        | Menu and       | Description                                                       |  |  |
|-------------|----------------|-------------------------------------------------------------------|--|--|
| loon        | submenus       | 2000 ipiton                                                       |  |  |
|             | Brightness/    | Use this option to activate brightness/contrast adjustment.       |  |  |
| <b>.</b> 0∶ | Contrast       |                                                                   |  |  |
|             | oonnuot        | SE2222H                                                           |  |  |
|             |                | Dell 22 Monitor                                                   |  |  |
|             |                | Brightness / Contrast                                             |  |  |
|             |                | 🔁 Auto Adjust 🤅 🗾 75%                                             |  |  |
|             |                | Input Source                                                      |  |  |
|             |                | Color 0 75%                                                       |  |  |
|             |                | Display                                                           |  |  |
|             |                | E Menu                                                            |  |  |
|             |                | ☆ Personalize                                                     |  |  |
|             |                | II Others                                                         |  |  |
|             |                |                                                                   |  |  |
|             |                |                                                                   |  |  |
|             |                | SE2222HV                                                          |  |  |
|             |                | Dell 22 Monitor                                                   |  |  |
|             |                | 😥 Brightness / Contrast                                           |  |  |
|             |                | 🔁 Auto Adjust 🤅 🗖 75%                                             |  |  |
|             |                | Color 75%                                                         |  |  |
|             |                | L Display                                                         |  |  |
|             |                | E Menu                                                            |  |  |
|             |                | ☆ Personalize                                                     |  |  |
|             |                |                                                                   |  |  |
|             |                |                                                                   |  |  |
|             |                | $\diamond \diamond \diamond \diamond$                             |  |  |
|             |                |                                                                   |  |  |
|             | <b>—</b> • • • |                                                                   |  |  |
|             | Brightness     | Brightness adjusts the luminance of the backlight.                |  |  |
|             |                | Press the button to increase the brightness and press the         |  |  |
|             |                | ß                                                                 |  |  |
|             |                | lacksquare button to decrease the brightness (min. 0; max. 100).  |  |  |
|             | Contrast       | Adjust the brightness first, and then adjust the contrast only if |  |  |
|             |                | further adjustment is necessary.                                  |  |  |
|             |                | Press the button to increase the contrast and press the           |  |  |
|             |                | button to decrease the contrast (min. 0; max. 100).               |  |  |
|             |                | The contrast function adjusts the degree of difference between    |  |  |
|             |                | darkness and lightness on the screen.                             |  |  |
|             |                |                                                                   |  |  |

| lcon | Menu and    | Description                                                                                                    |
|------|-------------|----------------------------------------------------------------------------------------------------|
|      | submenus    |                                                                                                    |
| ₽    | Auto Adjust | Use this option to activate automatic setup and adjust menu.<br>SE2222H                                                                                                    |
|      |             |                                                                                                    |
|      |             | $\diamond \diamond \diamond \diamond$                                                                                                    |
|      |             | SE2222HV                                                                                                    |
|      |             | Dell 22 Monitor                                                                                                    |
|      |             | Image: Auto Adjust     Press ✓ to adjust the screen automatically.       Image: Object of the screen automatically.       Image: Display       Image: Menu       Image: Personalize                                            |
|      |             | ☐ Others                                                                                                    |
|      |             | The following dialog appears on a black screen as the monitor self-                                                                                                    |
|      |             | adjusts to the current input:                                                                                                    |
|      |             | Auto Adjustment in Progress                                                                                                    |
|      |             | Auto Adjust allows the monitor to self-adjust to the incoming<br>video signal. After using Auto Adjustment, you can further tune<br>your monitor by using the Pixel Clock (Coarse) and Phase (Fine)<br>controls under Display. |
|      |             | NOTE: Auto Adjust does not occur if you press the button<br>while there are no active video input signals or attached<br>cables.                                                                                               |
|      |             | This option is available only when you are using the VGA input.                                                                                                    |

| Menu and              | Description                                                                                                    |  |
|-----------------------|----------------------------------------------------------------------------------------------------|--|
| submenus              | 2000.1010                                                                                                    |  |
| Input Source          | Use the Input Source menu to switch between the different video signals that may be connected to your monitor (SE2222H only).                                                                                                    |  |
|                       | Image: Select select selec |  |
| VGA                   | Push 👽 to select the VGA input source when using VGA connector.                                                                                                    |  |
| HDMI                  | Push 👽 to select the HDMI input source when using HDMI connector.                                                                                                    |  |
| Auto Select           | Select Auto Select to scan for available input signals.                                                                                                    |  |
| Reset Input<br>Source | Select this option to restore default input source.                                                                                                    |  |
| Color                 | Use color to adjust the color setting mode.<br>SE2222H                                                                                                    |  |
|                       | Input Source<br>VGA<br>HDMI<br>Auto Select<br>Reset Input<br>Source                                                                                                    |  |

| lcon | Menu and     | Description                                                                                                    |  |  |
|------|--------------|----------------------------------------------------------------------------------------------------|--|--|
|      | submenus     |                                                                                                    |  |  |
|      |              | <u>SE2222HV</u>                                                                                                    |  |  |
|      |              | Dell 22 Monitor                                                                                                    |  |  |
|      |              | Brightness / Contrast Preset Modes > Standard                                                                                               |  |  |
|      |              | Auto Adjust Input Color Format > RGB                                                                                                    |  |  |
|      |              | Color Reset Color                                                                                                    |  |  |
|      |              |                                                                                                    |  |  |
|      |              | Menu                                                                                                    |  |  |
|      |              | ☆ Personalize                                                                                                    |  |  |
|      |              | 1 Others                                                                                                    |  |  |
|      |              |                                                                                                    |  |  |
|      |              | $\diamond \diamond \diamond \diamond$                                                                                                    |  |  |
|      | Preset Modes | When you select Preset Modes, you can choose Standard,                                                                                      |  |  |
|      |              | ComfortView, Movie, Game, Warm, Cool, or Custom Color from                                                                                  |  |  |
|      |              | the list.                                                                                                    |  |  |
|      |              | • Standard: Load the monitor's default color settings. This is the                                                                          |  |  |
|      |              | default preset mode.                                                                                                    |  |  |
|      |              | ComfortView: Decrease the level of blue light emitted from the                                                                              |  |  |
|      |              | screen to make viewing more comfortable for your eyes.                                                                                      |  |  |
|      |              | <b>NOTE</b> : To reduce the risk of eye strain and neck/arm/back/<br>shoulders pain from using the monitor for long periods of time,        |  |  |
|      |              | we suggest that you :                                                                                                    |  |  |
|      |              |                                                                                                    |  |  |
|      |              | - Set the screen about 20~28 in. (50~70 cm) from your eyes.                                                                                 |  |  |
|      |              | - Blink frequently to moisten or lubricate your eyes.                                                                                       |  |  |
|      |              | - Take regular 20-minute breaks every two hours.                                                                                            |  |  |
|      |              | <ul> <li>Look away from your monitor and gaze at a distant object<br/>at 20 feet away for at least 20 seconds during the breaks.</li> </ul> |  |  |
|      |              | <ul> <li>Perform stretches to relieve tension in the neck/arm/back/<br/>shoulders during the breaks.</li> </ul>                             |  |  |
|      |              | Marita I and a large stimus ideal for marita                                                                                                |  |  |
|      |              | <ul> <li>Movie: Load color settings ideal for movies.</li> <li>Game: Load color settings ideal for most gaming applications.</li> </ul>     |  |  |
|      |              | Warm: Increase the color temperature. The screen appears                                                                                    |  |  |
|      |              | warmer with a red/yellow tint.                                                                                                    |  |  |
|      |              | Cool: Decrease the color temperature. The screen appears                                                                                    |  |  |
|      |              | cooler with a blue tint.                                                                                                    |  |  |
|      |              | • Custom Color: Allow you to manually adjust the color settings.                                                                            |  |  |
|      |              | Press the 🌑 and 🖤 buttons to adjust the three colors (R, G, B)                                                                              |  |  |
|      |              | values and create your own preset color mode.                                                                                               |  |  |

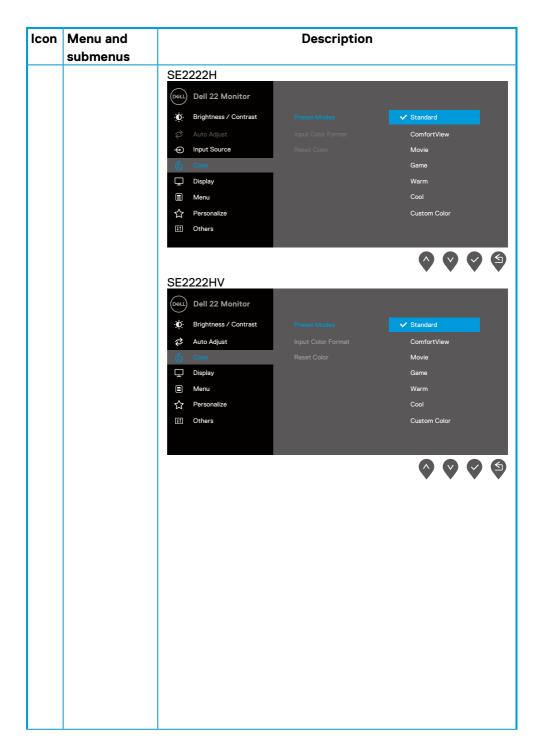

| lcon | Menu and submenus     | Description                                                                                                    |
|------|-----------------------|----------------------------------------------------------------------------------------------------|
|      | Input Color<br>Format | <ul> <li>Allow you to set the video input mode to:</li> <li><b>RGB</b>: Select this option if your monitor is connected to a computer or a media player that supports RGB output.</li> <li><b>YCbCr/YPbPr</b>*: Select this option if your media player supports only YCbCr/YPbPr output.</li> <li>SE2222H</li> </ul>                                                         |
|      |                       | Dell 22 Monitor                                                                                                    |
|      |                       | Image: Others         Image: Others         Image: Others |
|      | Hue                   | *When VGA input is selected.<br>This feature can shift the color of the video image to green or<br>purple. This is used to adjust the desired skin tone color.                                                                                                    |
|      |                       | Use ♥ or ♥ to adjust the hue from 0 to 100.<br>Press ♥ to increase the green shade of the video image.<br>Press ♥ to decrease the purple shade of the video image.<br>NOTE: Hue adjustment is available only when you select<br>Movie or Game preset mode.                                                                                                    |

| lcon | Menu and<br>submenus |                         | Description                    |                                                |
|------|----------------------|-------------------------|--------------------------------|------------------------------------------------|
|      | Saturation           | This feature can adjus  | t the color saturation         | on of the video image.                         |
|      |                      | Use Or Vto adjus        |                                |                                                |
|      |                      |                         |                                | ance of the video image.                       |
|      |                      | Press 🖤 to decrease     | the colorful appear            | ance of the video image.                       |
|      |                      | NOTE: Saturation        | adjustment is av               | ailable only when you                          |
|      |                      | select Movie or Ga      | me preset mode                 | •                                              |
|      | Reset Color          | Reset your monitor co   | olor settings to the           | factory settings.                              |
| Ţ    | Display              | Use the display to adj  | ust image.                     |                                                |
| -    |                      | SE2222H                 |                                |                                                |
|      |                      | Dell 22 Monitor         |                                |                                                |
|      |                      | Brightness / Contrast   | Aspect Ratio                   | > 16:9                                         |
|      |                      | 🔁 Auto Adjust           |                                |                                                |
|      |                      | - Input Source          |                                |                                                |
|      |                      | 🖒 Color                 | Sharpness                      | > 50                                           |
|      |                      | 🖵 Display               |                                |                                                |
|      |                      | E Menu                  |                                |                                                |
|      |                      | ☆ Personalize           | Response Time                  | > Normal                                       |
|      |                      | I Others                | Reset Display                  |                                                |
|      |                      |                         |                                | $\Diamond \Diamond \Diamond \Diamond \Diamond$ |
|      |                      | SE2222HV                |                                |                                                |
|      |                      | Dell 22 Monitor         |                                |                                                |
|      |                      | D Brightness / Contrast | Aspect Ratio                   | > 16:9                                         |
|      |                      | 🔁 🛛 Auto Adjust         | Horizontal Position            | > 50                                           |
|      |                      | 🔄 Color                 | Vertical Position              | > 50                                           |
|      |                      | Display                 | Sharpness                      | > 50                                           |
|      |                      | Menu                    | Pixel Clock                    | > 50                                           |
|      |                      | ☆ Personalize           | Phase                          | > 50                                           |
|      |                      | II Others               | Response Time<br>Reset Display | > Normal                                       |
|      |                      |                         |                                | $\diamond \diamond \diamond \diamond$          |

| lcon | Menu and<br>submenus            | Description                                                                                                    |
|------|---------------------------------|----------------------------------------------------------------------------------------------------|
|      | Aspect Ratio                    | Adjust the image ratio to 16:9 or 4:3.                                                                                                    |
|      | Horizontal<br>Position          | Use 💊 or 义 to move image left and right.                                                                                                    |
|      | (VGA input only)                | Minimum is '0' (-). Maximum is '100' (+).                                                                                                    |
|      | Vertical<br>Position            | Use the 🗬 or 💙 to move image up and down.                                                                                                    |
|      | (VGA input only)                | Minimum is '0' (-). Maximum is '100' (+).                                                                                                    |
|      | Sharpness                       | This feature can make the image look sharper or softer.                                                                                              |
|      |                                 | Use 🛇 or 💙 to adjust the sharpness from 0 to 100.                                                                                                    |
|      | Pixel Clock<br>(VGA input only) | The Pixel Clock feature enables you to adjust image quality on your monitor according to your preference.                                            |
|      | , , , ,,                        | Use 💊 or 💙 buttons to adjust for best image quality.                                                                                                 |
|      | Phase<br>(VGA input only)       | If satisfactory results are not obtained using the Phase adjustment,<br>use the Pixel Clock (coarse) adjustment and then use Phase (fine),<br>again. |
|      | Response<br>Time                | Allow you to select between Normal (12 ms) or Fast (8 ms).                                                                                           |
|      | Reset Display                   | Select this option to restore default display settings.                                                                                              |

| lcon                                                                                                    | Menu and     | Description                                                                                                    |                        |                                                |
|----------------------------------------------------------------------------------------------------|--------------|----------------------------------------------------------------------------------------------------|------------------------|------------------------------------------------|
|                                                                                                    | submenus     |                                                                                                    |                        |                                                |
| ∎                                                                                                    | Menu         | Select this option to adjust the settings of the OSD, such as the<br>languages of the OSD, the amount of time, the menu remains on<br>screen, and so on. |                        |                                                |
|                                                                                                    |              | SE2222H                                                                                                    |                        |                                                |
|                                                                                                    |              | Dell 22 Monitor                                                                                                    |                        |                                                |
|                                                                                                    |              | Brightness / Contrast                                                                                                    | Language               | > English                                      |
|                                                                                                    |              | 🔁 🛛 Auto Adjust                                                                                                    | Transparency           | > 20                                           |
|                                                                                                    |              | Input Source                                                                                                    | Timer                  | > 20 s                                         |
|                                                                                                    |              | 🚯 Color 🖵 Display                                                                                                    | Lock<br>Reset Menu     | > Disable                                      |
|                                                                                                    |              | E Menu                                                                                                    | Reset Menu             |                                                |
|                                                                                                    |              | Personalize                                                                                                    |                        |                                                |
|                                                                                                    |              | II Others                                                                                                    |                        |                                                |
|                                                                                                    |              |                                                                                                    |                        |                                                |
|                                                                                                    |              | SE2222HV                                                                                                    |                        |                                                |
|                                                                                                    |              | Dell 22 Monitor                                                                                                    |                        |                                                |
|                                                                                                    |              |                                                                                                    |                        |                                                |
|                                                                                                    |              | D Brightness / Contrast                                                                                                    | Language<br>_          | > English                                      |
|                                                                                                    |              | 🔁 Auto Adjust                                                                                                    | Transparency<br>Timer  | > 20<br>> 20 s                                 |
|                                                                                                    |              | Display                                                                                                    | Lock                   | > Disable                                      |
|                                                                                                    |              | E Menu                                                                                                    | Reset Menu             |                                                |
|                                                                                                    |              | ☆ Personalize                                                                                                    |                        |                                                |
|                                                                                                    |              | 1 Others                                                                                                    |                        |                                                |
|                                                                                                    |              |                                                                                                    |                        |                                                |
|                                                                                                    |              |                                                                                                    |                        | $\diamond \diamond \diamond \diamond \diamond$ |
| Language Language options set the OSD display to one of English, Spanish, French, German, Brazilian Simplified Chinese, or Japanese. |              |                                                                                                    |                        |                                                |
|                                                                                                    | Transparency | Select this option to o<br>the or buttons                                                                                                    | -                      | ransparency by pressing                        |
|                                                                                                    | Timer        | OSD hold time: sets the length of time, the OSD will remain after the last time you pressed a button.                                                    |                        |                                                |
|                                                                                                    |              | Use or to adju<br>to 60 seconds.                                                                                                    | ist the slider in 1 se | cond increments, from 5                        |

| lcon | Menu and submenus |                                                                                                    | Description                                        |                                                                |
|------|-------------------|----------------------------------------------------------------------------------------------------|----------------------------------------------------|----------------------------------------------------------------|
|      | Lock              |                                                                                                    | g the controls. It als                             | locked, you can prevent<br>so prevents accidental<br>de setup. |
|      |                   | SE2222H                                                                                                    |                                                    | ·                                                              |
|      |                   | Dell 22 Monitor                                                                                                |                                                    |                                                                |
|      |                   | Brightness / Contrast                                                                                          |                                                    |                                                                |
|      |                   | 🔁 Auto Adjust                                                                                                  |                                                    |                                                                |
|      |                   | - Input Source                                                                                                 |                                                    |                                                                |
|      |                   | 🔂 Color                                                                                                    |                                                    | Menu Buttons                                                   |
|      |                   | Display                                                                                                    |                                                    | Power Button                                                   |
|      |                   | Menu                                                                                                    |                                                    | Menu + Power Buttons                                           |
|      |                   | ☆ Personalize<br>Ⅲ Others                                                                                      |                                                    | V Disable                                                      |
|      |                   |                                                                                                    |                                                    |                                                                |
|      |                   | SE2222HV                                                                                                    |                                                    |                                                                |
|      |                   | Dell 22 Monitor                                                                                                |                                                    |                                                                |
|      |                   | D Brightness / Contrast                                                                                        |                                                    |                                                                |
|      |                   | 🔁 🛛 Auto Adjust                                                                                                |                                                    |                                                                |
|      |                   | 🖒 Color                                                                                                    |                                                    |                                                                |
|      |                   | Display                                                                                                    |                                                    | Menu Buttons                                                   |
|      |                   | Menu     Personalize                                                                                           |                                                    | Power Button<br>Menu + Power Buttons                           |
|      |                   | Uthers                                                                                                    |                                                    | ✓ Disable                                                      |
|      |                   |                                                                                                    |                                                    |                                                                |
|      |                   |                                                                                                    |                                                    | <b>\$ \$ \$</b>                                                |
|      |                   | <ul> <li>button) are locked</li> <li>Power Button: Or accessible by the u</li> <li>Menu + Power But</li> </ul> | and not accessible<br>Ily the Power butto<br>Iser. | n is locked and not<br>enu/function & Power                    |
|      |                   | The default setting is                                                                                         |                                                    |                                                                |
|      |                   | NOTE: To unlock t<br>of the monitor for                                                                        | he button(s), pro<br>4 seconds.                    | ess and hold ϔ key                                             |
|      | Reset Menu        | Reset all OSD setting                                                                                          | s to the factory pre                               | set values.                                                    |

| lcon | Menu and                 | Description                                                                                                    |  |
|------|--------------------------|----------------------------------------------------------------------------------------------------|--|
|      | submenus                 |                                                                                                    |  |
| ☆    | Personalize              | Allow you to choose a feature from Shortcut Key 1, Shortcut Key 2,<br>Power Button LED, or Reset Personalization, Preset Modes or<br>Brightness/Contrast, and set it as a shortcut key. |  |
|      |                          | SE2222H                                                                                                    |  |
|      |                          | Dell 22 Monitor                                                                                                    |  |
|      |                          | Brightness / Contrast Shortcut Key 1 > Preset Modes                                                                                                    |  |
|      |                          | Auto Adjust Shortcut Key 2 > Brightness/Contrast                                                                                                    |  |
|      |                          | Input Source Power Button LED > On in On Mode                                                                                                    |  |
|      |                          | Color Reset Personalization                                                                                                    |  |
|      |                          | 다. Display                                                                                                    |  |
|      |                          | E Menu                                                                                                    |  |
|      |                          | ☆ Personalize                                                                                                    |  |
|      |                          | I Others                                                                                                    |  |
|      |                          |                                                                                                    |  |
|      |                          | SE2222HV                                                                                                    |  |
|      |                          | Dell 22 Monitor                                                                                                    |  |
|      |                          | Brightness / Contrast Shortcut Key 1 > Preset Modes                                                                                                    |  |
|      |                          | Auto Adjust Shortcut Key 2 > Brightness/Contrast                                                                                                    |  |
|      |                          | Color Power Button LED > On in On Mode                                                                                                    |  |
|      |                          | Display     Reset Personalization                                                                                                    |  |
|      |                          |                                                                                                    |  |
|      |                          | کر Personalize                                                                                                    |  |
|      |                          | Others                                                                                                    |  |
|      |                          |                                                                                                    |  |
|      |                          |                                                                                                    |  |
|      |                          | $\mathbf{\hat{\nabla}} \mathbf{\hat{\nabla}} \mathbf{\hat{\nabla}} \mathbf{\hat{\nabla}}$                                                                                               |  |
|      | Shortcut Key 1           | Allow you to select one of the following: Preset Modes,<br>Brightness/Contrast, Auto Adjust, Input Source (SE2222H only),<br>Aspect Ratio, to set the shortcut key 1.                   |  |
|      | Shortcut Key 2           | Allow you to select one of the following: Preset Modes,<br>Brightness/Contrast, Auto Adjust, Input Source (SE2222H only),<br>Aspect Ratio, to set the shortcut key 2.                   |  |
|      | Power Button<br>LED      | Allow you to set the power LED indicator On or Off in On Mode to save energy.                                                                                                    |  |
|      | Reset<br>Personalization | Allow you to restore shortcut key to the default setting.                                                                                                    |  |

| lcon         | Menu and |                         | Description      |           |
|--------------|----------|-------------------------|------------------|-----------|
|              | submenus |                         |                  |           |
| <b>[</b> +†] | Others   | SE2222H                 |                  |           |
|              |          | Dell 22 Monitor         |                  |           |
|              |          | D Brightness / Contrast | Display Info     |           |
|              |          | 😂 🛛 Auto Adjust         | DDC/CI           | > On      |
|              |          | - Input Source          | LCD Conditioning | > Off     |
|              |          | 🖒 Color                 | Service Tag      | > ABCDEFG |
|              |          | 🖵 Display               | Reset Others     |           |
|              |          | Menu                    | Factory Reset    |           |
|              |          | ☆ Personalize           |                  |           |
|              |          | II Others               |                  |           |
|              |          |                         |                  |           |
|              |          |                         |                  |           |
|              |          | SE2222HV                |                  |           |
|              |          | Dell 22 Monitor         |                  |           |
|              |          | D Brightness / Contrast | Display Info     |           |
|              |          | 🔁 🛛 Auto Adjust         | DDC/CI           | > On      |
|              |          | 🖒 Color                 | LCD Conditioning | > Off     |
|              |          | 🖵 Display               | Service Tag      | > ABCDEFG |
|              |          | Menu                    | Reset Others     |           |
|              |          | ☆ Personalize           | Factory Reset    |           |
|              |          | III Others              |                  |           |
|              |          |                         |                  |           |
|              |          |                         |                  |           |
|              |          |                         |                  |           |
|              |          |                         |                  |           |

| lcon | Menu and     |           |                  | Description         |                          |
|------|--------------|-----------|------------------|---------------------|--------------------------|
|      | submenus     |           |                  |                     |                          |
|      | Display Info | Press to  | display the in   | formation about the | display.                 |
|      |              | 050000    |                  |                     |                          |
|      |              | SE2222    | Н                |                     |                          |
|      |              | Dell Dell | 22 Monitor       |                     |                          |
|      |              | 🔅 Brigh   | tness / Contrast |                     | Model: Dell SE2222H      |
|      |              | 🖨 Auto    | Adjust           |                     | Input Source: HDMI       |
|      |              | -⊖ Input  | Source           |                     | Current: 1920x1080, 60Hz |
|      |              | 🖒 Color   |                  |                     |                          |
|      |              | 🖵 Displa  | зу               |                     |                          |
|      |              | 🗐 Menu    |                  |                     |                          |
|      |              | ~         | onalize          |                     |                          |
|      |              | II Other  | rs               |                     |                          |
|      |              |           |                  |                     |                          |
|      |              |           |                  |                     |                          |
|      |              | SE2222    | HV               |                     |                          |
|      |              | Dell Dell | 22 Monitor       |                     |                          |
|      |              | 🔅 Brigh   | tness / Contrast |                     | Model: Dell SE2222HV     |
|      |              | 🔁 Auto    | Adjust           |                     | Input Source: VGA        |
|      |              | 🖒 Color   |                  |                     | Current: 1920x1080, 60Hz |
|      |              | 🖵 Displa  | зу               |                     |                          |
|      |              | 🗐 Menu    |                  |                     |                          |
|      |              | ☆ Perso   | onalize          |                     |                          |
|      |              | II Other  | rs               |                     |                          |
|      |              |           |                  |                     |                          |
|      |              |           |                  |                     |                          |
|      |              |           |                  |                     |                          |
|      |              |           |                  |                     |                          |

| lcon | Menu and | Description                                                                                                    |
|------|----------|----------------------------------------------------------------------------------------------------|
|      | submenus |                                                                                                    |
|      | DDC/CI   | DDC/CI (Display Data Channel/Command Interface) allows you to<br>adjust the monitor settings using software on your computer.<br>Select Off to turn off this feature.<br>Enable this feature for best user experience and optimum<br>performance of your monitor. |
|      |          | SE2222H                                                                                                    |
|      |          | Dell 22 Monitor                                                                                                    |
|      |          | Orightness / Contrast     Display Info                                                                                                    |
|      |          | 😂 Auto Adjust DDC/Cl 🗸 On                                                                                                    |
|      |          | Input Source LCD Conditioning Off                                                                                                    |
|      |          | Color Service Tag                                                                                                    |
|      |          | Display Reset Others                                                                                                    |
|      |          | E Menu Factory Reset                                                                                                    |
|      |          | ☆ Personalize                                                                                                    |
|      |          | Others                                                                                                    |
|      |          | SE2222HV                                                                                                    |
|      |          | Dell 22 Monitor                                                                                                    |
|      |          | Brightness / Contrast     Display Info                                                                                                    |
|      |          | 🔁 Auto Adjust DDC/CI 🗸 On                                                                                                    |
|      |          | Color LCD Conditioning Off                                                                                                    |
|      |          | Display     Service Tag                                                                                                    |
|      |          | Menu     Reset Others                                                                                                    |
|      |          | ☆ Personalize Factory Reset                                                                                                    |
|      |          | [i] Others                                                                                                    |
|      |          |                                                                                                    |
|      |          | $\diamond \diamond \diamond \diamond$                                                                                                    |

| lcon | Menu and<br>submenus | Description                                                                                                    |
|------|----------------------|----------------------------------------------------------------------------------------------------|
|      | LCD<br>Conditioning  | Help reduce minor cases of image retention. Depending on the degree of image retention, the program may take some time to run. To start <b>LCD Conditioning</b> , select On. |
|      |                      | SE2222H                                                                                                    |
|      |                      | Dell 22 Monitor                                                                                                    |
|      |                      | Brightness / Contrast Display Info     Auto Adjust DDC/CI                                                                                                    |
|      |                      | Input Source LCD Conditioning On                                                                                                    |
|      |                      | Color Service Tag                                                                                                    |
|      |                      | Display Reset Others                                                                                                    |
|      |                      | Menu Factory Reset                                                                                                    |
|      |                      | ☆   Personalize                                                                                                    |
|      |                      |                                                                                                    |
|      |                      | $\diamond \diamond \diamond \diamond$                                                                                                    |
|      |                      | SE2222HV                                                                                                    |
|      |                      | Dell 22 Monitor                                                                                                    |
|      |                      | D Brightness / Contrast Display Info                                                                                                    |
|      |                      | Auto Adjust     DDC/CI                                                                                                    |
|      |                      | Color LCD Conditioning On                                                                                                    |
|      |                      | □     Display     Service Tag       ■     Menu     Reset Others                                                                                                    |
|      |                      | C Personalize Factory Reset                                                                                                    |
|      |                      | II Others                                                                                                    |
|      |                      |                                                                                                    |
|      |                      | $\diamond \diamond \diamond \diamond$                                                                                                    |

| n | Menu and      |                                 | Description                 |                       |
|---|---------------|---------------------------------|-----------------------------|-----------------------|
|   | submenus      |                                 |                             |                       |
|   | Service Tag   | Display the Service Ta          | ag number of the mo         | onitor.               |
|   |               | SE2222H                         |                             |                       |
|   |               | Dell 22 Monitor                 |                             |                       |
|   |               | 😥 Brightness / Contrast         | Display Info                |                       |
|   |               | 😂 🛛 Auto Adjust                 | DDC/CI                      | > On                  |
|   |               | - Input Source                  | LCD Conditioning            | > Off                 |
|   |               | 🔂 Color                         | Service Tag                 | > ABCDEFG             |
|   |               | Display                         | Reset Others                |                       |
|   |               | Menu                            | Factory Reset               |                       |
|   |               | ☆ Personalize                   |                             |                       |
|   |               | II Others                       |                             |                       |
|   |               |                                 |                             |                       |
|   |               |                                 |                             |                       |
|   |               | SE2222HV                        |                             |                       |
|   |               | Dell 22 Monitor                 |                             |                       |
|   |               | 😟 Brightness / Contrast         | Display Info                |                       |
|   |               | 🔁 🛛 Auto Adjust                 | DDC/CI                      | > On                  |
|   |               | 🔂 Color                         | LCD Conditioning            | > Off                 |
|   |               | 🖵 Display                       | Service Tag                 | > ABCDEFG             |
|   |               | Menu                            | Reset Others                |                       |
|   |               | ☆ Personalize                   | Factory Reset               |                       |
|   |               | II Others                       |                             |                       |
|   |               |                                 |                             |                       |
|   |               |                                 |                             |                       |
|   | Reset Others  | Reset all settings und default. | er the <b>Others</b> settin | g menu to the factory |
|   | Factory Reset | Reset all settings to t         | he factory default.         |                       |

## OSD warning messages

The following Power Warning Message box applies to Brightness functions for the first time when you adjust the Brightness level above the default level.

| SE222 | 22H                                    |     |                             |                 |
|-------|----------------------------------------|-----|-----------------------------|-----------------|
| DELL  | Dell 22 Monito                         | r   |                             |                 |
|       | Adjusting to this<br>default level. Do |     | ase power consum<br>ntinue? | ption above the |
|       |                                        | Yes | No                          |                 |
|       |                                        |     |                             | SE2222H         |
|       |                                        |     |                             |                 |
| SE222 | 22HV                                   |     |                             |                 |
| Deell | Dell 22 Monito                         | r   |                             |                 |
|       | Adjusting to this<br>default level. Do |     | ase power consum<br>ntinue? | ption above the |
|       |                                        |     |                             |                 |
|       |                                        | Yes | No                          |                 |
|       |                                        |     |                             | SE2222HV        |

 $\bigcirc \bigcirc \bigcirc \bigcirc \bigcirc$ 

Before the Lock function is activated, the following message is displayed.

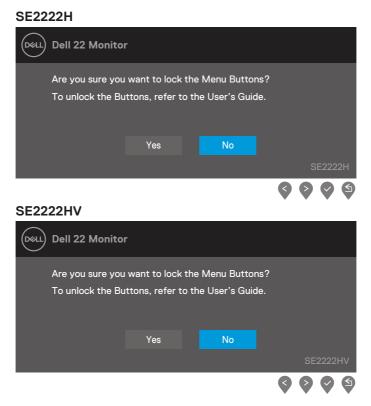

NOTE: The message may be slightly different according to the selected settings.

Before the DDC/CI function is disabled, the following message is displayed.

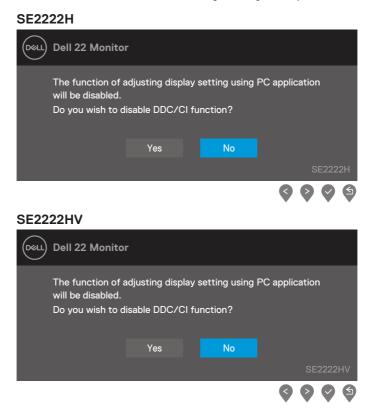

When the monitor enters Standby mode, the following message appears.

#### SE2222H

| Deell | Dell 22 Monitor         |         |
|-------|-------------------------|---------|
|       | Going into Standby mode |         |
|       |                         | SE2222H |

### SE2222HV

| Deell | Dell 22 Monitor         |          |
|-------|-------------------------|----------|
|       | Going into Standby mode |          |
|       |                         | SE2222HV |

If VGA or HDMI cable is not connected, a floating dialog box appears. The monitor will enter Standby mode after 4 minutes if left at this state.

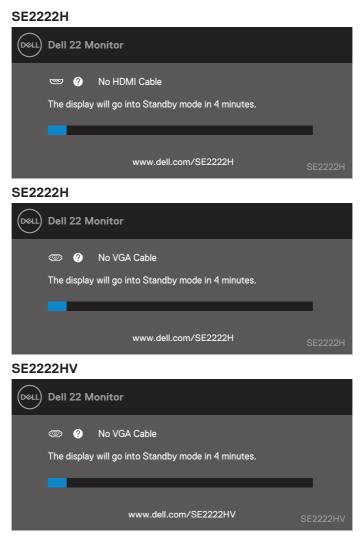

See Troubleshooting for more information.

## Setting up display resolution on your monitor

#### Setting display resolution to 1920 x 1080

For best performance, set the display resolution to  $1920 \times 1080$  pixels by performing the following steps:

#### In Windows 7:

- 1. Right-click on the desktop and click Screen Resolution.
- 2. Click the drop-down menu of the Screen Resolution and select 1920 × 1080.
- 3. Click OK.

#### In Windows 8 or Windows 8.1:

- 1. Select the Desktop tile to switch to classic desktop.
- 2. Right-click on the desktop and click Screen Resolution.
- 3. Click the drop-down menu of the Screen Resolution and select 1920 x 1080.
- 4. Click OK.

#### In Windows 10:

- 1. Right-click on the desktop and click Display Settings.
- 2. Click Advanced Display Settings.
- 3. Click the drop-down menu under Resolution and select 1920 x 1080.
- 4. Click Apply.

If you do not see the recommended resolution as an option, you may need to update your graphics driver. Use one of the following methods to update the graphics driver:

### **Dell computer**

- 1. Go to https://www.dell.com/support, enter your service tag, and download the latest driver for your graphics card.
- **2.** After installing the drivers for your graphics adapter, attempt to set the resolution to  $1920 \times 1080$  again.

NOTE: If you are unable to set the resolution to 1920 x 1080, please contact Dell to enquire about a graphics adapter that supports these resolutions.

## Non-Dell computer

## In Windows 7:

- 1. Right-click on the desktop and click Personalization.
- 2. Click Change Display Settings.
- 3. Click Advanced Settings.
- **4.** Identify your graphics controller supplier from the description at the top of the window. For example, NVIDIA, AMD, Intel, and so on.
- **5.** Refer to the graphic card provider website for updated driver. For example, https://www.AMD.com or https://www.NVIDIA.com.
- **6.** After installing the drivers for your graphics adapter, attempt to set the resolution to  $1920 \times 1080$  again.

### In Windows 8 or Windows 8.1:

- 1. Select the Desktop tile to switch to classic desktop.
- 2. Right-click on the desktop and click Personalization.
- 3. Click Change Display Settings.
- 4. Click Advanced Settings.
- 5. Identify your graphics controller supplier from the description at the top of the window. For example, NVIDIA, AMD, Intel, and so on.
- 6. Refer to the graphic card provider website for updated driver. For example, https://www.AMD.com or https://www.NVIDIA.com.
- 7. After installing the drivers for your graphics adapter, attempt to set the resolution to  $1920 \times 1080$  again.

#### In Windows 10:

- 1. Right-click on the desktop and click Display Settings.
- 2. Click Advanced display settings.
- 3. Click Display adapter properties.
- **4.** Identify your graphics controller supplier from the description at the top of the window. For example, NVIDIA, AMD, Intel, and so on.
- 5. Refer to the graphic card provider website for updated driver. For example, https://www.AMD.com or https://www.NVIDIA.com.
- **6.** After installing the drivers for your graphics adapter, attempt to set the resolution to  $1920 \times 1080$  again.

NOTE: If you are unable to set the recommended resolution, please contact the manufacturer of your computer or consider purchasing a graphics adapter that supports the video resolution.

## Using tilt

You can tilt the monitor for the most comfortable viewing angle.

NOTE: The stand is not attached when the monitor is shipped from the factory.

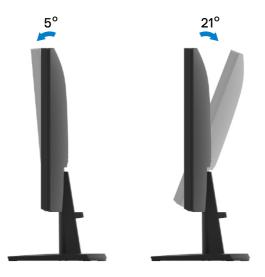

A WARNING: Before you begin any of the procedures in this section, follow the Safety instructions.

## Self-test

Your monitor provides a self-test feature that allows you to check if your monitor is functioning properly. If your monitor and computer are properly connected but the monitor screen remains dark, run the monitor self-test by performing the following steps:

1. Turn off both your computer and the monitor.

CENNIN

- 2. Disconnect all video cables from the monitor. This way, the computer does not have to be involved.
- 3. Turn on the monitor.

If the monitor is working correctly, it detects that there is no signal and one of the following message appears. While in self-test mode, the power LED remains white.

| JEZZ  |                                                     |         |
|-------|-----------------------------------------------------|---------|
| Deell | Dell 22 Monitor                                     |         |
|       | 📼 🥐 No HDMI Cable                                   |         |
|       | The display will go into Standby mode in 4 minutes. |         |
|       |                                                     |         |
|       | www.dell.com/SE2222H                                | SE2222H |
| SE22  | 22H                                                 |         |
| Deell | Dell 22 Monitor                                     |         |
|       | O No VGA Cable                                      |         |
|       | The display will go into Standby mode in 4 minutes. |         |
|       | _                                                   |         |
|       | www.dell.com/SE2222H                                | SE2222H |

## SE2222HV

| Døll | Dell 22 Monitor                                                  |          |
|------|------------------------------------------------------------------|----------|
|      | No VGA Cable The display will go into Standby mode in 4 minutes. | _        |
|      | www.dell.com/SE2222HV                                            | SE2222HV |

# NOTE: This message also appears during normal operation, when the video cable is disconnected or damaged.

**4.** Turn off your monitor and reconnect the video cable; then turn on your computer and the monitor.

If your monitor remains dark after you reconnect the cables, check your video controller and computer.

## **Built-in diagnostics**

Your monitor has a built-in diagnostic tool that helps you determine if any screen abnormality you experience is an inherent problem with your monitor, or with your computer and video card.

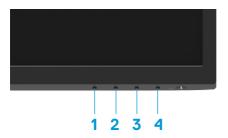

| Label | Description |
|-------|-------------|
| 1     | Button 1    |
| 2     | Button 2    |
| 3     | Button 3    |
| 4     | Button 4    |

### To run the built-in diagnostics:

- 1. Ensure that the screen is clean (no dust particles on the surface of the screen).
- 2. Press and hold Button 4 for about 4 seconds and wait for a pop up menu.
- 3. Use Button 1 or 2 to select the and press v to confirm.

A gray test pattern appears at the beginning of the diagnostic program.

- 4. Carefully inspect the screen for abnormalities.
- 5. Press Button 1 to change the test patterns.
- **6.** Repeat steps 4 and 5 to inspect the display in red, green, blue, black, white and text screens.
- 7. When in White color test screen, check for white color uniformity and if there white color appears greenish/reddish, etc.
- 8. Press Button 1 to end the diagnostic program.

## **Common problems**

The following table provides general information about common monitor problems you might encounter and the possible solutions:

| Common symptoms           | Possible solutions                                                                                                    |
|---------------------------|----------------------------------------------------------------------------------------------------|
| No video/Power LED off    | Ensure that the video cable connecting the monitor and the computer is properly connected and secure.                                                 |
|                           | <ul> <li>Verify that the power outlet is functioning properly using any other electrica<br/>equipment.</li> </ul>                                     |
|                           | <ul> <li>Ensure that the power button is pressed.</li> </ul>                                                                                          |
|                           | Ensure that the correct input source is selected using the Input Source menu                                                                          |
| No video/Power LED on     | <ul> <li>Increase brightness and contrast controls using the OSD.</li> </ul>                                                                          |
|                           | <ul> <li>Perform monitor self-test feature check.</li> </ul>                                                                                          |
|                           | <ul> <li>Check for bent or broken pins in the video cable connector.</li> </ul>                                                                       |
|                           | Run the built-in diagnostics.                                                                                                    |
|                           | Ensure that the correct input source is selected using the Input Source menu                                                                          |
| Poor focus                | Eliminate video extension cables.                                                                                                    |
|                           | <ul> <li>Reset the monitor to Factory Settings (Factory Reset).</li> </ul>                                                                            |
|                           | Change the video resolution to the correct aspect ratio.                                                                                              |
| Shaky/Jittery video       | <ul> <li>Reset the monitor to Factory Settings (Factory Reset).</li> </ul>                                                                            |
|                           | Check environmental factors.                                                                                                    |
|                           | Relocate the monitor and test in another room.                                                                                                    |
| Missing pixels            | Cycle power On-off.                                                                                                    |
|                           | <ul> <li>Pixel that is permanently off is a natural defect that can occur in LCD technology.</li> </ul>                                               |
|                           | <ul> <li>For more information about Dell Monitor Quality and Pixel Policy, see Dell<br/>Support site at<br/>www.dell.com/pixelguidelines.</li> </ul>  |
| Stuck-on pixels           | Cycle power On-off.                                                                                                    |
| Stuck-on pixels           | <ul> <li>Cycle power On-On.</li> <li>Pixel that is permanently off is a natural defect that can occur in LCD technology.</li> </ul>                   |
|                           | <ul> <li>For more information about Dell Monitor Quality and Pixel Policy, see Dell<br/>Support site at:<br/>www.dell.com/pixelguidelines.</li> </ul> |
| Brightness problems       | Reset the monitor to Factory Settings (Factory Reset).                                                                                                |
| 5                         | Adjust brightness and contrast controls using OSD.                                                                                                    |
| Geometric distortion      | Reset the monitor to Factory Settings (Factory Reset).                                                                                                |
|                           | <ul> <li>Adjust horizontal and vertical controls using OSD.</li> </ul>                                                                                |
| Horizontal/Vertical lines | Reset the monitor to Factory Settings (Factory Reset).                                                                                                |
|                           | <ul> <li>Perform monitor self-test feature check and determine if these lines are also<br/>in self-test mode.</li> </ul>                              |
|                           | Check for bent or broken pins in the video cable connector.                                                                                           |
|                           | Run the built-in diagnostics.                                                                                                    |

| Common symptoms                                                                         | Possible solutions                                                                                                    |
|-----------------------------------------------------------------------------------------|----------------------------------------------------------------------------------------------------|
| Synchronization problems                                                                | <ul> <li>Reset the monitor to Factory Settings (Factory Reset).</li> <li>Perform monitor self-test feature check to determine if the scrambled screen appears in self-test mode.</li> <li>Check for bent or broken pins in the video cable connector.</li> <li>Restart the computer in safe mode.</li> </ul>    |
| Safety related issues                                                                   | <ul><li>Do not perform any troubleshooting step.</li><li>Contact Dell immediately.</li></ul>                                                                                                    |
| Intermittent problems                                                                   | <ul> <li>Ensure that the video cable connecting the monitor to the computer is connected properly and is secure.</li> <li>Reset the monitor to Factory Settings (Factory Reset).</li> <li>Perform monitor self-test feature check to determine if the intermittent problem occurs in self-test mode.</li> </ul> |
| Missing color                                                                           | <ul> <li>Perform monitor self-test feature check.</li> <li>Ensure that the video cable connecting the monitor to the computer is connected properly and is secure.</li> <li>Check for bent or broken pins in the video cable connector.</li> </ul>                                                              |
| Wrong color                                                                             | <ul> <li>Try different Preset Modes in Color settings OSD. Adjust R/G/B value in Custom Color in Color settings OSD.</li> <li>Change the Input Color Format to RGB or YCbCr/YPbPr in the Color settings OSD.</li> <li>Run the built-in diagnostics.</li> </ul>                                                  |
| Image retention from a static<br>image left on the monitor for<br>a long period of time | <ul> <li>Set the screen to turn off after a few minutes of screen idle time. These can be adjusted in Windows Power Options or Mac Energy Saver setting.</li> <li>Alternatively, use a dynamically changing screensaver.</li> </ul>                                                                             |
| Video ghosting or<br>overshooting                                                       | <ul> <li>Change the <b>Response Time</b> in the <b>Display</b> OSD to <b>Fast</b> or <b>Normal</b><br/>depending on your application and usage.</li> </ul>                                                                                                    |

| Specific symptoms                                                           | Possible solutions                                                                                                    |
|-----------------------------------------------------------------------------|----------------------------------------------------------------------------------------------------|
| Screen image is too small                                                   | <ul> <li>Check the Aspect Ratio setting in the Display settings OSD.</li> <li>Reset the monitor to Factory Settings (Factory Reset).</li> </ul>                                                                                                    |
| Cannot adjust the monitor<br>with the buttons on the<br>bottom of the panel | <ul> <li>Turn off the monitor, unplug the power cord, plug it back, and then turn on the monitor.</li> <li>Check if the OSD menu is locked. If yes, press and hold the Exit button (button 4) for four seconds to unlock.</li> </ul>                                            |
| No input signal when user controls are pressed                              | <ul> <li>Check the signal source. Ensure that the computer is not in standby or sleep mode by moving the mouse or pressing any key on the keyboard.</li> <li>Check if the video cable is plugged in properly. Disconnect and reconnect the video cable if necessary.</li> </ul> |
| The picture does not fill the entire screen                                 | <ul> <li>Reset the computer or video player.</li> <li>Due to different video formats (aspect ratio) of DVDs, the monitor may display in full screen.</li> <li>Run the built-in diagnostics.</li> </ul>                                                                          |

## Appendix

## FCC Notices (U.S. Only) and Other Regulatory Information

For FCC notices and other regulatory information, see the regulatory compliance website located at https://www.dell.com/regulatory\_compliance.

## **Contact Dell**

For customers in the United States, call 800-WWW-DELL (800-999-3355).

NOTE: If you do not have an active Internet connection, you can find contact information on your purchase invoice, packing slip, bill, or Dell product catalog.

Dell provides several online and telephone-based support and service options. Availability varies by country and product, and some services may not be available in your area.

- Online technical assistance www.dell.com/support/monitors
- Contacting Dell www.dell.com/contactdell

EU product database for energy label and product information sheet SE2222H: https://eprel.ec.europa.eu/qr/557072

Free Manuals Download Website <u>http://myh66.com</u> <u>http://usermanuals.us</u> <u>http://www.somanuals.com</u> <u>http://www.4manuals.cc</u> <u>http://www.4manuals.cc</u> <u>http://www.4manuals.cc</u> <u>http://www.4manuals.com</u> <u>http://www.404manual.com</u> <u>http://www.luxmanual.com</u> <u>http://aubethermostatmanual.com</u> Golf course search by state

http://golfingnear.com Email search by domain

http://emailbydomain.com Auto manuals search

http://auto.somanuals.com TV manuals search

http://tv.somanuals.com